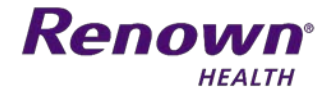

**BBB** 

 $\equiv$ 

# NEW HIRE/REHIRE HEALTH BENEFITS ENROLLMENT GUIDE

THIS BENEFIT ENROLLMENT GUIDE AIMS TO WALK YOU THROUGH THE PROCESS OF SELECTING YOUR 2021 BENEFITS

## Accessing Benefits on Kronos

1. Log on to Kronos at https://workforce.renown.org/wfc/logon using the username and temporary password you received on your welcome letter for New Employee Orientation.

#### **You have 30 days from your date of hire/rehire to enroll in benefits.**

- 2. Select *Employee Home Page* on the right hand side task bar.
- 3. Click on the notification under the *Alerts* tile if accessing Kronos for the first time, or click on the *Life Events* link under *Benefits*.

Employee Menu-

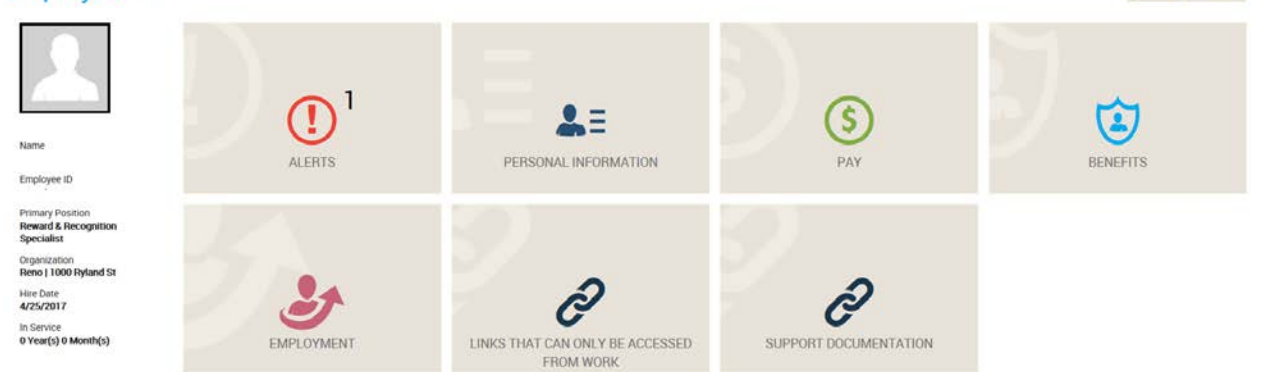

You can also change your Employee Home Page view from tiles to a list view by clicking the button below.

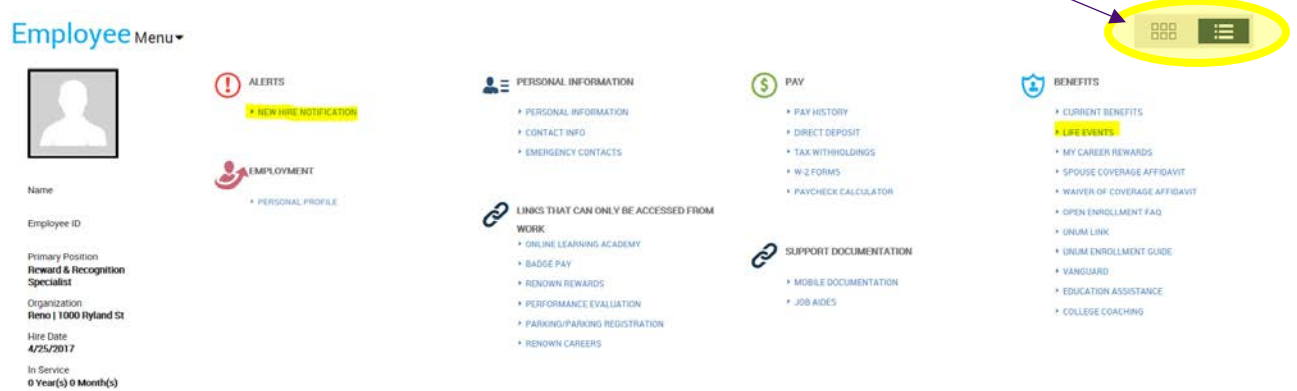

4. Click on either the *New Hire* or *Rehire* or *Open Enrollment for 2021* link under "What You Can Do" and the enrollment system will guide you through each step.

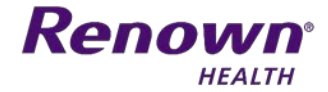

## Introduction and Contact Information

1. Click *Continue* on the Welcome page once you have reviewed all of the information.

## **WELCOME**

Welcome to Renown Health's benefit enrollment system. New employees must complete their benefit enrollment 30 days from their date of hire. Employee benefits begin the first of the month following 30 days of consecutive employment.

If you need help with this enrollment, please call (775) 982-4156 or (775) 982-4444.

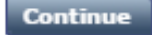

2. Review your mailing address and phone contact information. If you would like to add a new address or phone number, click the *Add Address* or *Add Phone* buttons.

If any of the information is incorrect, you can edit or delete it using the *Change* and *Delete* buttons on the right hand side.

Click *Save & Continue* once everything is correct.

## YOUR ADDRESS & PHONE

Please review your address and phone number below to verify our records are correct. Insurance cards will be mailed to this address. To make changes to your address or phone number click on the change link below.

Your records show the following address and phone information:

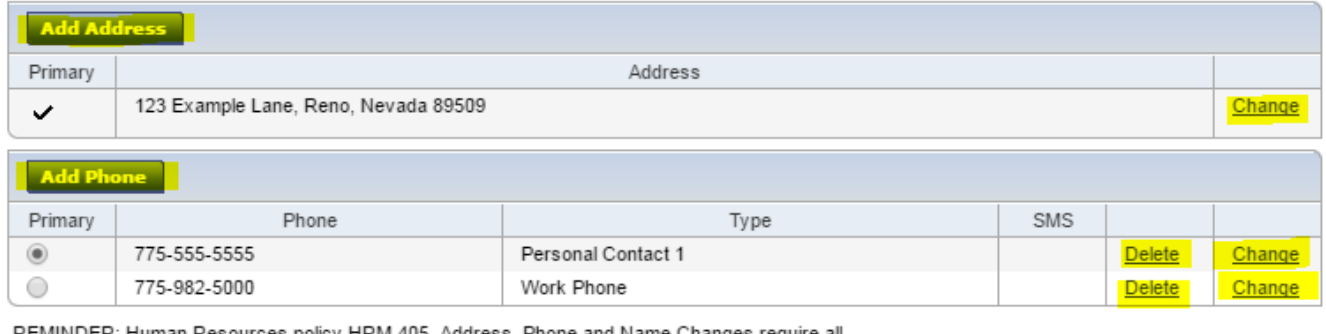

REMINDER: Human Resources policy HRM.405, Address, Phone and Name Changes require all employees provide phone number changes to their leader within 24 hours of the change and make changes via Kronos Employee Home Page within 14 days of the change.

**Save & Continue** 

- 3. The Emergency Contacts page operates exactly as the Address & Phone page. Once you have reviewed the information and made any corrections, click *Save & Continue* to move on.
- 4. The Updating Your Benefits page shows you all of the Benefits you are eligible to enroll in, as well as your enrollment deadline. Click *Next* to begin selecting your benefit elections.

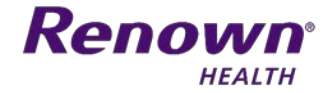

# Employer Life Insurance Enrollment

- 1. To enroll in Renown's free life insurance plan, you must first select a beneficiary.
- 2. Click on the *Add Beneficiary* button, if a new window does not pop up, tell your browsers pop-up blocker to allow pop-ups from this site. Be sure to provide accurate beneficiary information before clicking *Save & Continue*.
- 3. The beneficiary percentage **must equal 100%** in order to enroll. Once completed, click *Save & Continue*.

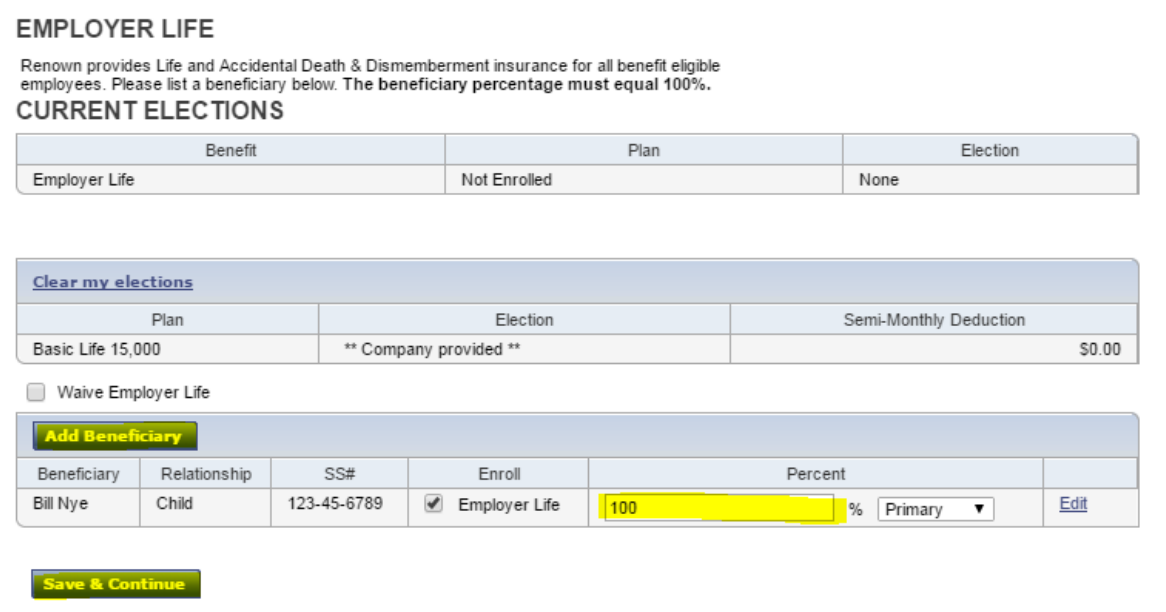

### Medical Coverage Plan Elections

- 1. Select your medical and prescription coverage plan in the left-hand column, and then select who you would like to be covered under that plan.
- 2. If you elect Employee Only (EE) coverage, no dependent is required. Otherwise, click the *Add Dependent* button (if nothing pops up, tell your browsers pop-up blocker to allow pop-ups on this site). Be careful to enter accurate names and social security numbers exactly as they appear on your dependents social security card. Once the dependent information is entered, click *Save & Continue*. Review the address information for the dependent, and make edits as needed before continuing.

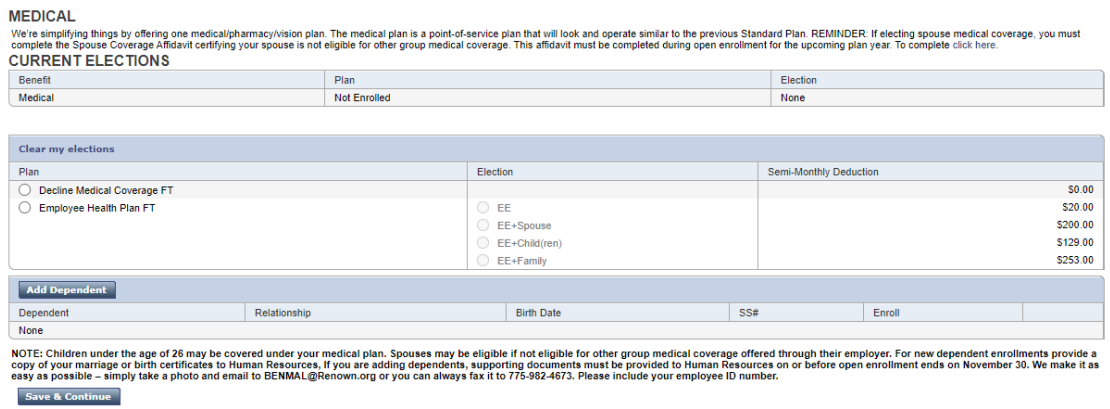

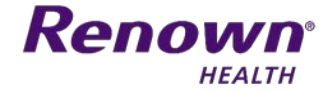

3. If adding a Spouse to your medical plan, please complete the Spouse Coverage Affidavit by clicking on the link provided on the medical page. If waiving medical coverage, please complete the Waiver of Coverage Affidavit by clicking on the same link.

### **MEDICAL**

Select the Medical plan and election option from the list below. REMINDER: If electing spouse medical coverage, complete the Spouse Coverage Affidavit certifying your spouse is not eligible for other group medical coverage. If declining medical benefits, complete the Waiver of Coverage Affidavit. To complete click here.

4. Dependents will appear in the bottom table as you add them, in order to fully enroll them, check the box next to each name. Once your plan, election, and dependents are all selected, click *Save & Continue*.

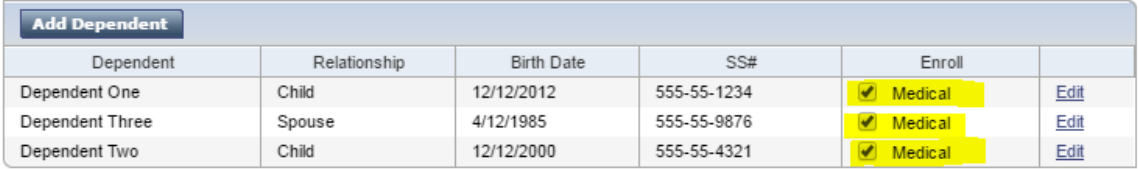

NOTE: Children under the age of 26 may be covered under your medical plan. Spouses may<br>be eligible if not eligible for other group medical coverage. For new dependent enrollments provide a copy of your marriage or birth certificates to Human Resources or fax documentation to 775-982-4157.

ve & Continue

# Dental Coverage Plan Elections

The instructions for medical plan coverage also apply to dental. Your dependents will carry over from the medical page as well, but be sure to check the box if you would also like them to be covered on your dental plan. Click *Save & Continue* when finished.

**DENTAL** 

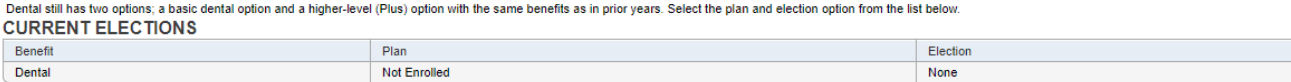

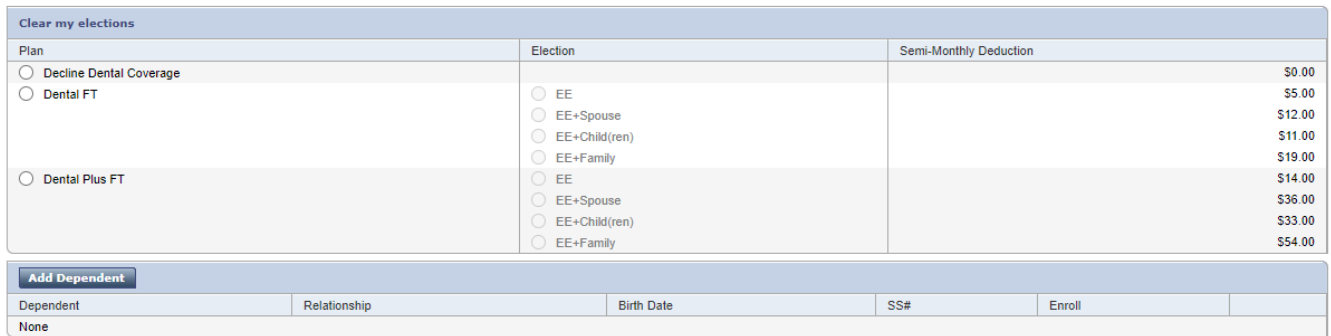

NOTE: Children under the age of 26 may be covered under your medical plan. Spouses may be eligible if not eligible for other group medical coverage offered through their employer. For new dependent enrollments provide a<br>c Save & Continue

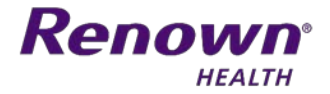

# Flexible Spending Accounts – Medical & Dependent (Optional)

FSA Medical is for pre-tax health care related expenses for you and your dependents. The annual limit is \$2,750. FSA Dependent is for pre-tax Dependent Daycare Expenses. The IRS annual limit is \$5,000.

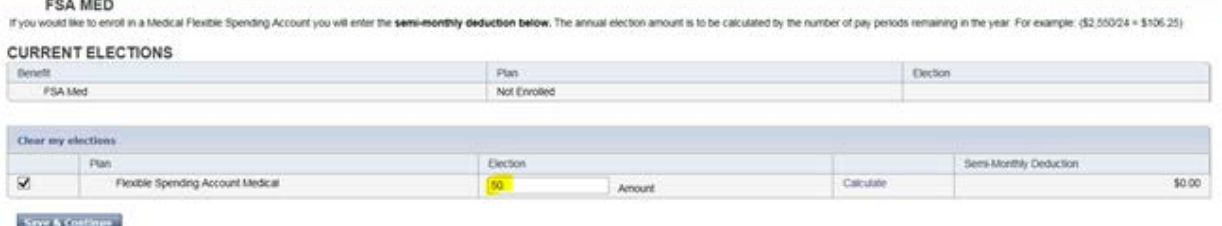

If electing an optional pre-tax Flexible Spending Account enter one-half of the monthly deduction. (To calculate - take the annual amount elected divided by the number of benefit pay periods left in the calendar year, i.e.  $$2,750$  divided by 24 pay periods =  $$114.58$ )

### Benefit Summary

**Very important**, Click the print button to print a copy of your Benefit Summary and then click the submit changes button. When the Benefits Team processes your elections you will no longer be able to view your elections until benefits begin.

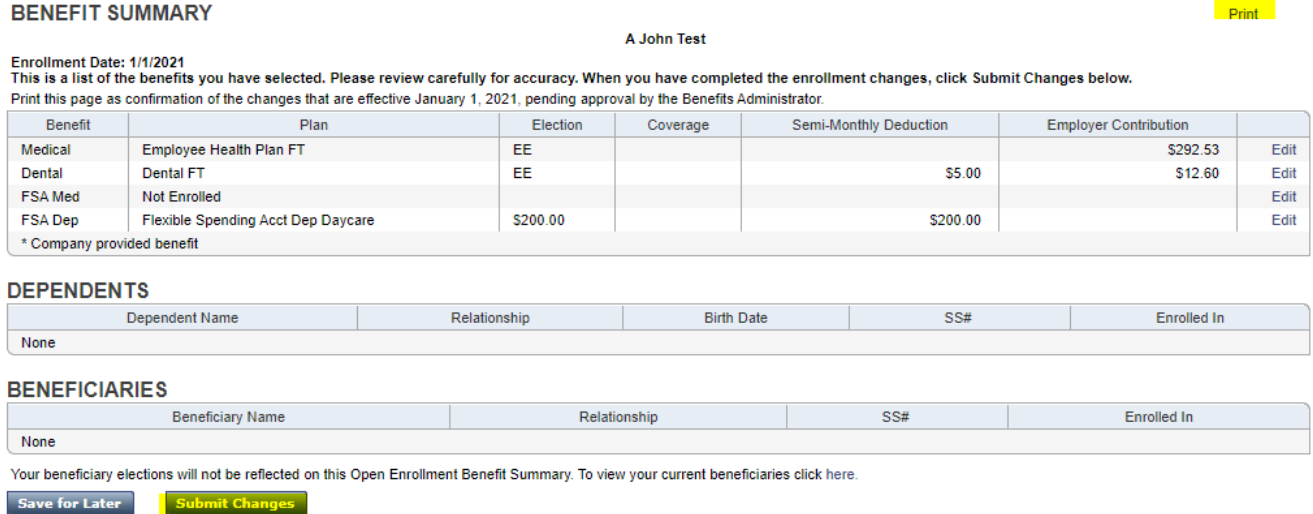

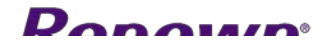